# Sync the CovCath Calendars to Your Phone and Computer

To add the school calendar to your digital calendar, the basic procedure is to acquire the iCal feed URL from the website, and then add it to the saved feeds on your device. This can be accomplished is a few easy steps.

### Step One

To get started, click on the "Feeds" icon on the CovCath Calendar near the top of this page. The icon is enlarged to the right for reference.

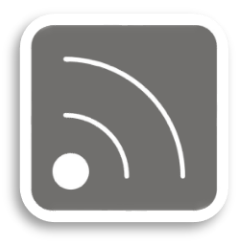

#### Step Two

You should now see the window that is titled Calendar Feeds (see example of window below). Click the green "ICAL" button corresponding to the calendar you want to export.

You'll see a list of custom iCal feed options allowing you to pick a feed URL that's tailored to the software you want to use on your phone or computer. If you don't see your calendar software listed, select "Get Standard iCal URL," otherwise, choose the option that matches the calendar software you use.

Using either method, you'll end up with a URL that can be pasted into your external calendar software.

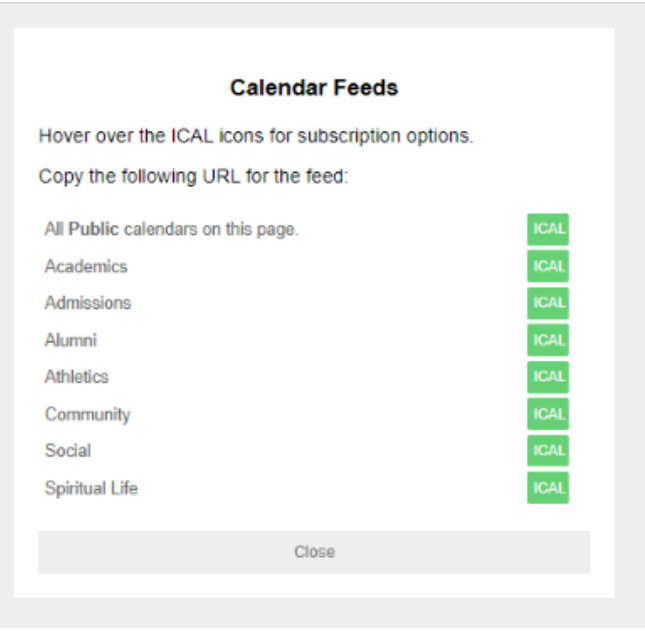

## Step Three

Paste the URL for the calendars you choose into your phone or computer calendar. After you have pasted this URL into Outlook, Google Calendar, Apple iCal or other calendar software, the events that you have entered into the Wyndcroft website calendar will be displayed there. Any edits made to these calendars will be automatically updated in your external software.

## To View Only Specific Calendars:

Click on the blue "Filter" icon on the right above the calendar on this page. Then select the calendars that you wish to see.

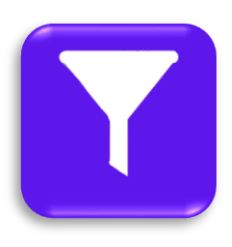